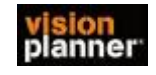

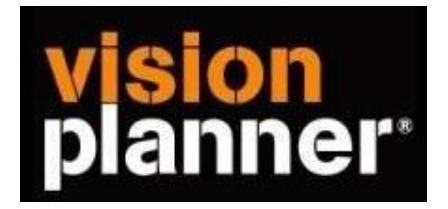

## Handleiding inlezen cijfers Multivers (7.3.7 ) met dossiers - Visionplanner

Versie 1

Visionplanner

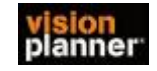

## **Stap 1 Aanmaken exportbestand**

Open de administratie van de betreffende klant. Selecteer achtereenvolgens in de menubalk: Rapport

Verbijzondering **Dossiers** Mutaties

Zie voorbeeld:

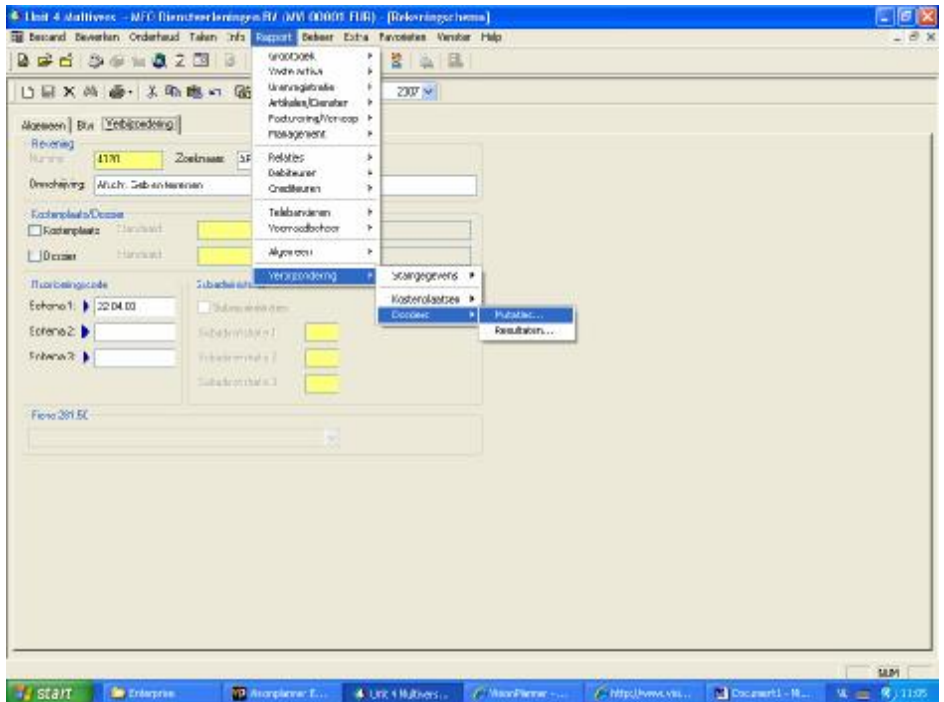

2 Geef vervolgens aan welke dossiers van toepassing zijn. Daarna selecteert u de perioden die u wilt exporteren.

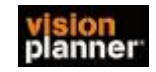

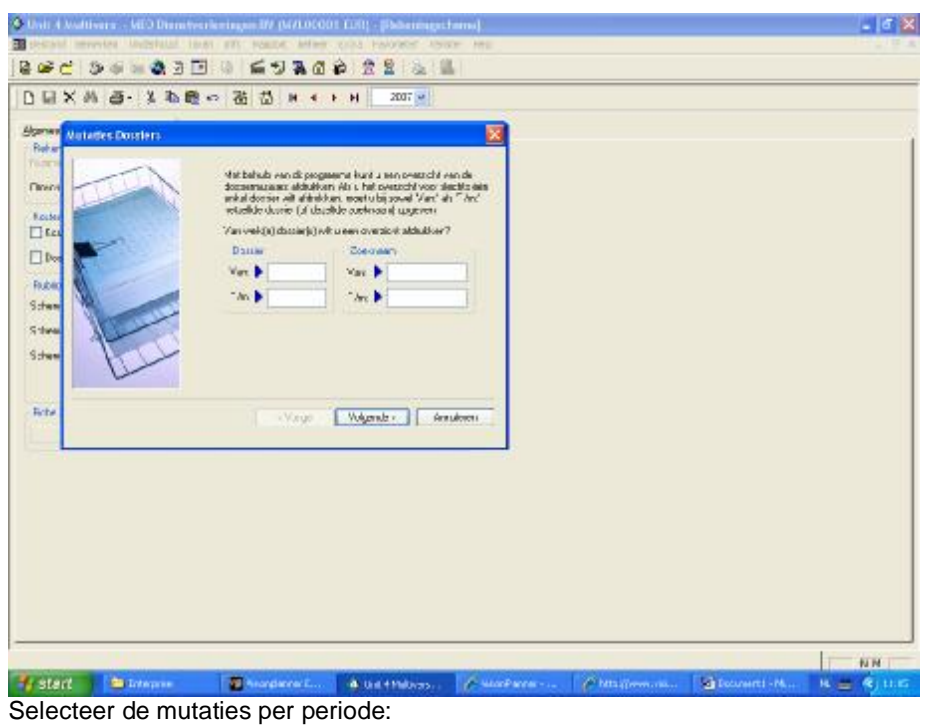

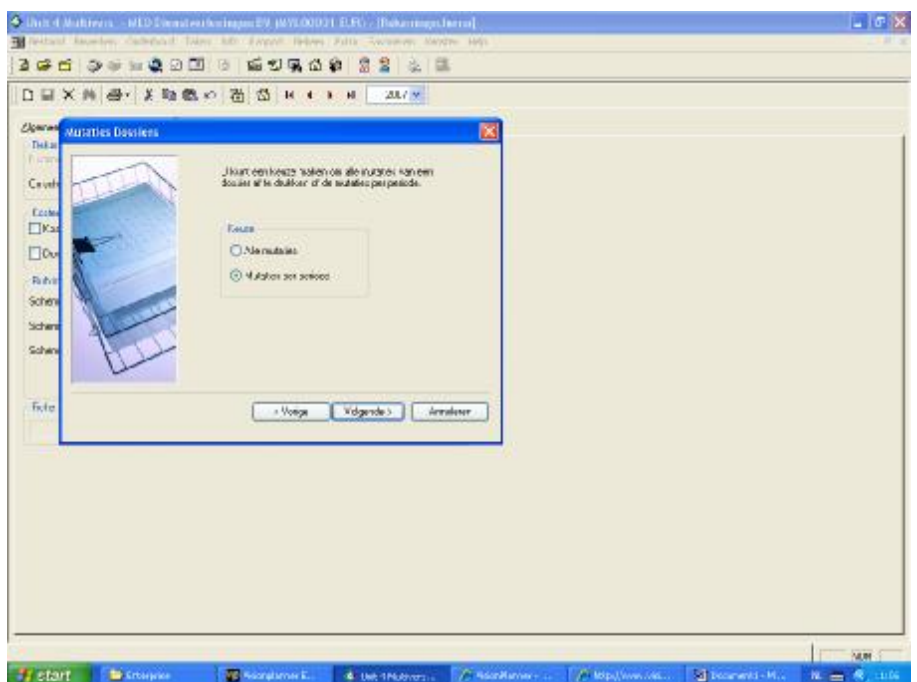

3. Selecteer vervolgens welke perioden u wilt exporteren

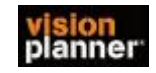

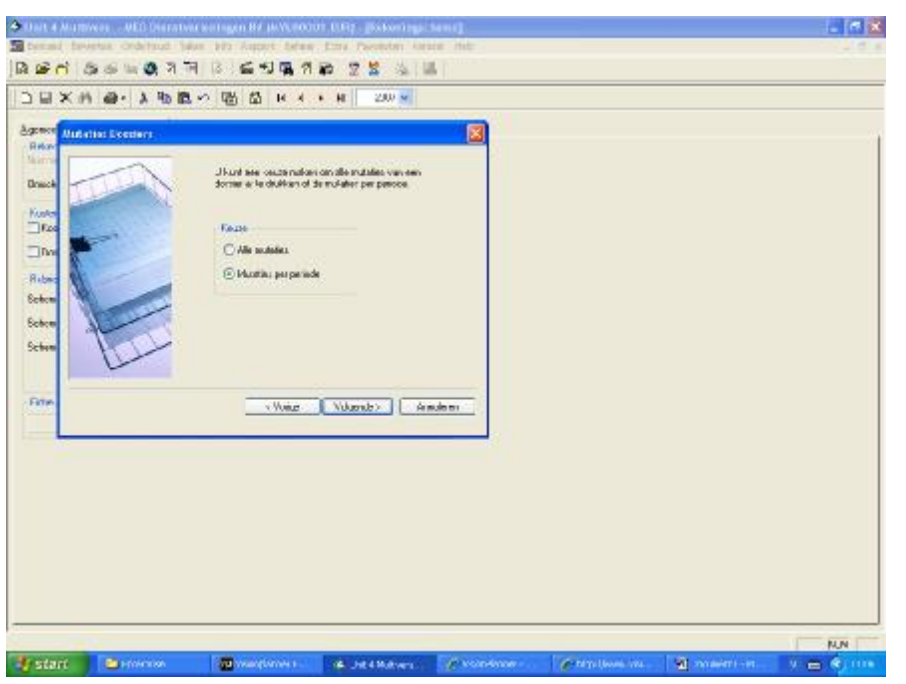

4. In het volgende scherm selecteert u niets. U klikt op volgende:

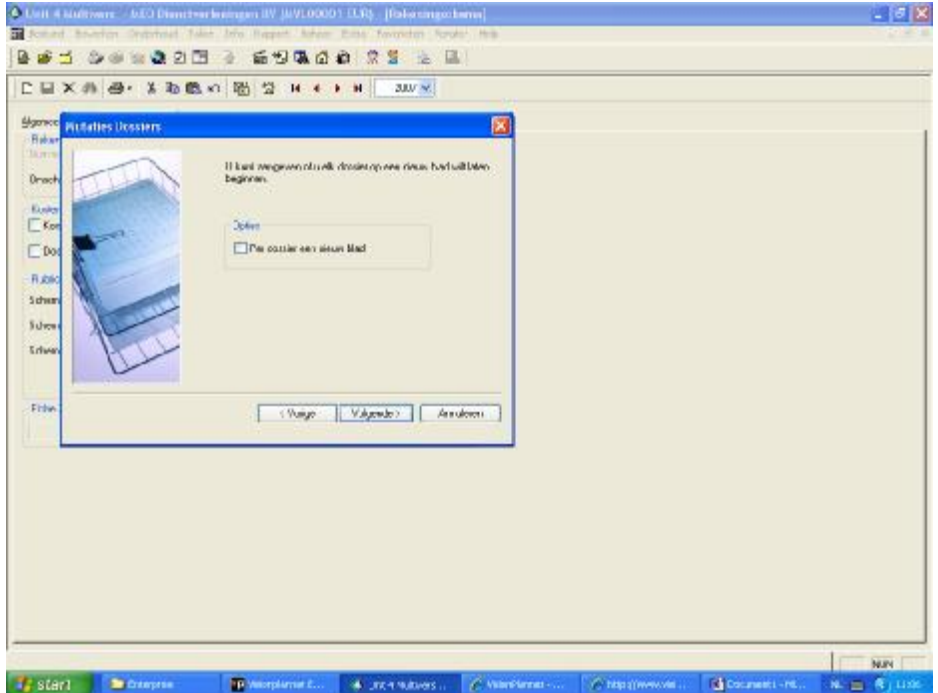

5 Het volgende scherm opent. Selecteer : **Sorteren op dossiers.**

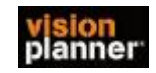

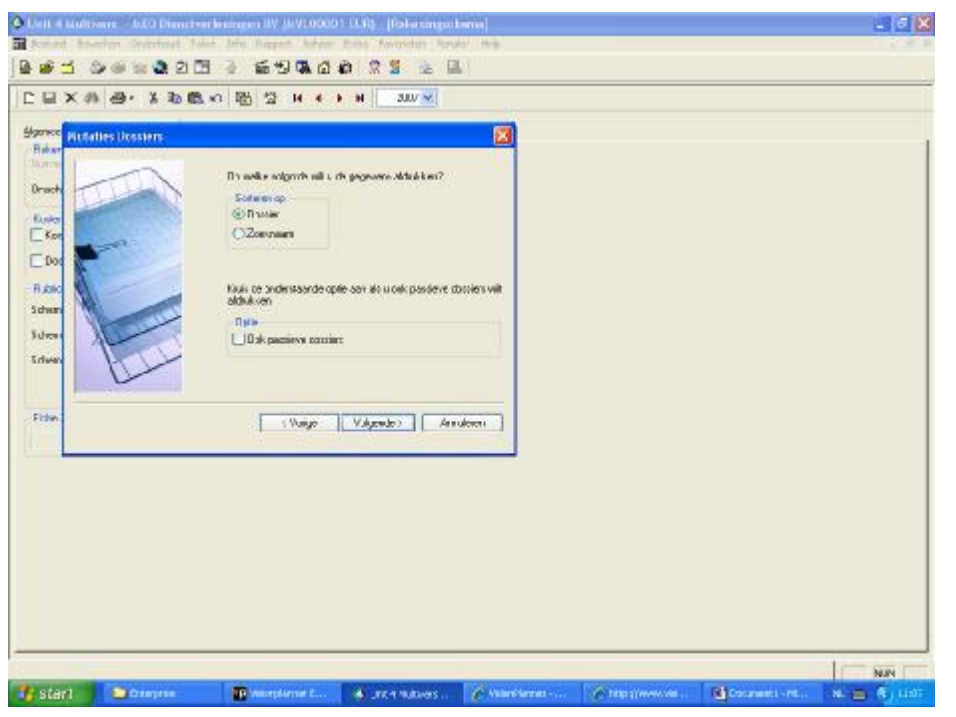

6. Selecteer uitvoer naar bestand:

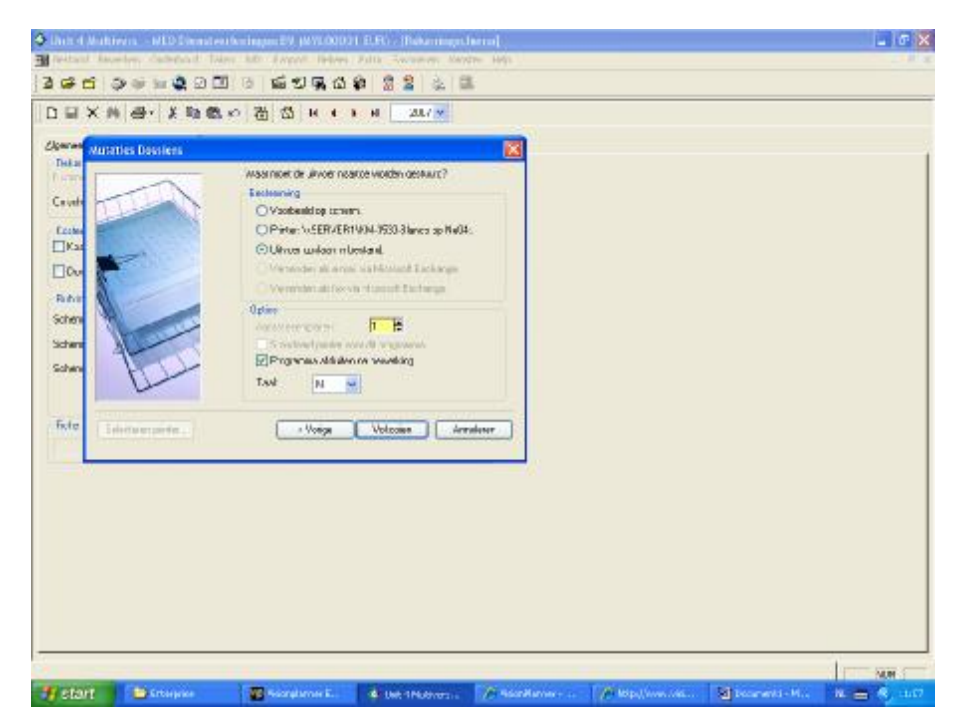

7. Selecteer bij opslaan ASCII formaat

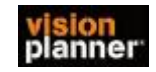

Handleiding inlezen cijfers Multivers (7.3.7) met dossiers --Visionplanner

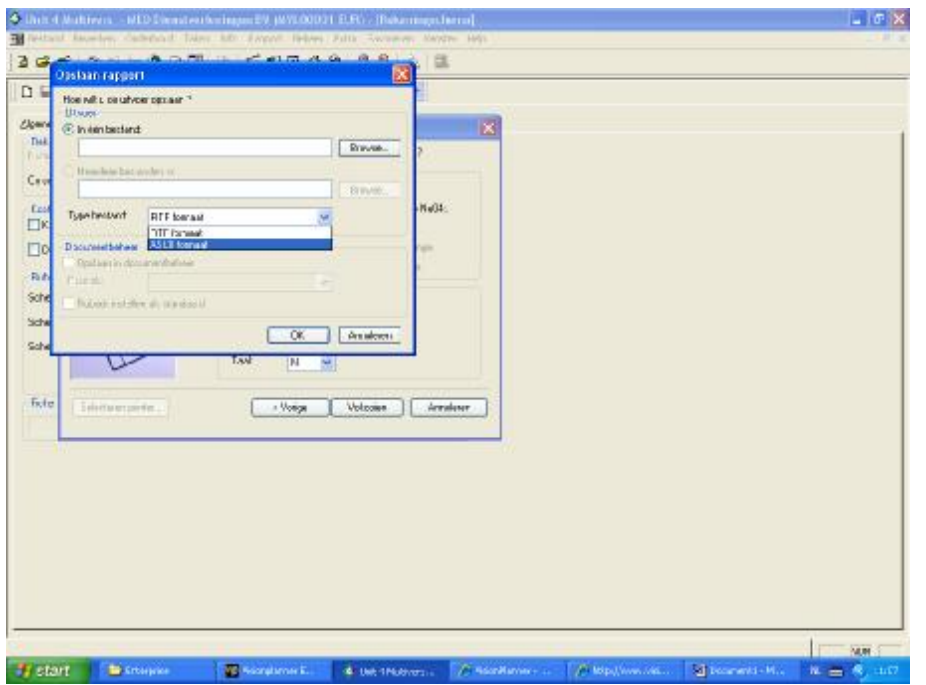

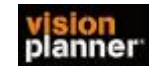

## **Stap 2 Inlezen exportbestand in VisionPlanner**

- 1. Open het juiste Visionplanner bestand (\*.vp)
- 2. Kies in het menu '**Actuele cijfers**' de optie '**Importeren**'

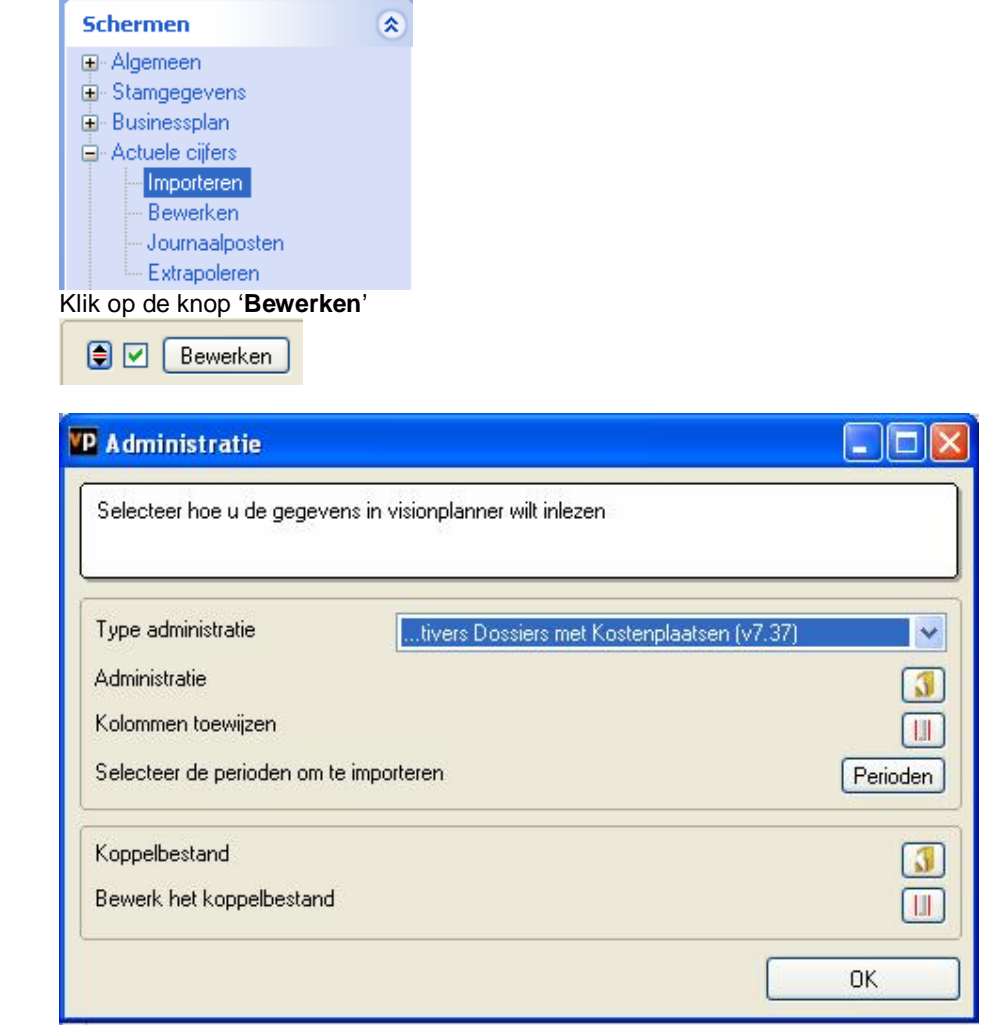

3. Kies het gewenste administratiepakket en klik op het gele mapje achter '**Administratie**'. Selecteer het juiste bestand in de juiste directory (daar waar het bestand is weggeschreven) en open dit bestand.

4. Kies bij koppelbestand de optie '**Nieuw'** of '**Open'**, door op Vb mapje te klikken.kunt u een niew kopplen

Bij **'Open**' selecteert u het juiste koppelbestand (met extentie \*.VIT). Dit is het bestand met daarin de toewijzingen van de grootboeknummers aan de juiste plaats binnen Visionplanner koppelbestand wordt aangemaakt.

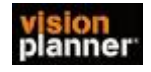

Bij "Nieuw" geef als naam de naam van je klant en plaats het koppelbestand in de betreffende directory waar je al de visionplanner bestanden van deze klant bewaart.

## 5. Kies de button **button** achter 'Koppelbestand'

Wijs alle nog niet gekoppelde rekeningen toe aan de Visionplanner omschrijvingen. Dit zijn alle nieuw gebruikte rekeningen. Het koppelbestand wordt op deze manier verder aangepast.